# **INSTRUKCJA UŻYTKOWNIKA**

System OSF znajduje się pod adresem https:\osf.opi.org.pl. Został zoptymalizowany dla przeglądarek:

- Internet Explorer v6.0 i nowsze
- Firefox v2.0 i nowsze
- SeaMonkey v1.1 i nowsze

Obecnie nie jest możliwe korzystanie z systemu przy pomocy innej przeglądarki.

# **W jaki sposób pozyskać dane logowania lub odzyskać hasło?**

Jeżeli nie masz jeszcze lub nie pamiętasz swojego loginu oraz/lub hasła w systemie OSF, prosimy skorzystać z opcji znajdującej się na stronie głównej systemu dostępnej pod nazwą "*Pobierz login i hasło*" – jej celem jest dostarczenie na adres email użytkownika systemu OSF aktualnego loginu oraz nowego, generowanego automatycznie hasła. (Prosimy nie kontaktować się w tej sprawie z helpdeskiem systemu: hasła są przechowywane w bazie OSF w postaci zaszyfrowanej i nie mogą być "przypomniane" lub zmienione przez helpdesk.)

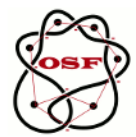

System OSF przeznaczony jest do rejestrowania i obsługi wniosków o finansowanie nauki wpływających do Ministra Nauki i Szkolnictwa Wyższego Narodowego Centrum Nauki Narodowego Centrum Badań i Rozwoju

Wnioski złożone w poprzednich konkursach projektów badawczych (własnych, habilitacyjnych, promotorskich) - w tym wyniki zakończonych konkursów

Wnioski złożone w poprzednich konkursach projektów badawczych rozwojowych w tym wyniki zakończonych konkursów

Wnioski zakwalifikowane do finansowania w NCN

do NCN - w sprawach:

zakresu badań

podstawowych

międzynarodowych

1. poszukaj odpowiedzi w

sekcji "Najczęściej

niewspółfinansowanych

zadawane pytania" na

- projektów

- wniosków badawczych z

**English version** Login: Hasło: Logui Pobierz login i hasło

Zarejestruj sie jako redaktor wniosków jeśli chcesz składać wnioski/oferty do:

- Ministerstwa Nauki i Szkolnictwa Wyższego - Narodowego Centrum Nauki
- Narodowego Centrum Badań i Rozwoju

Więcej informacji oraz pomoc można uzyskać mailowo (wyślij mail) lub dzwoniąc od 8:15 do 16:15 (w dni robocze) pod następujące numery:

Tu można znaleźć:

do OPI - w sprawach technicznych:

+48 (22) 35 17 101

+48 (22) 35 17 104

wniosków:

w sprawach merytorycznych: do MNiSW - w sprawach

- wnioski medzynarodowe

współfinansowane

+48 (22) 52 92 458

+48 (22) 52 92 376

+48 (22) 50 17 843

+48 (22) 52 92 348

+48 (22) 50 17 150

+48 (22) 62 88 507

"Obsługa Strumieni Finansowania" stanowi zadanie 5.1 projektu systemowego "Wsparcie systemu zarządzania badaniami naukowymi oraz ich wynikami", w ramach Programu

do NCBiR - w sprawach:

dofinansowanie

projektów w ramach

W pierwszej kolejności

sprawdź, czy ktoś już

zadał takie pytanie

Polsko-Norweskiej

wniosków o

Współpracy

Badawczej.

Operacyjnego Innowacyjna Gospodarka 2007-2013 (priorytet I, działanie 1.1, poddziałanie 1.1.3).

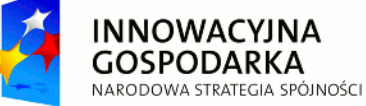

Projekt współfinansowany ze środków Europejskiego Funduszu Rozwoju Regionalnego w ramach Programu Operacyjnego Innowacyjna Gospodarka 2007-2013

UNIA EUROPEJSKA

Po naciśnięciu linku "*Pobierz login i hasło*" pojawi się ekran jak poniżej:

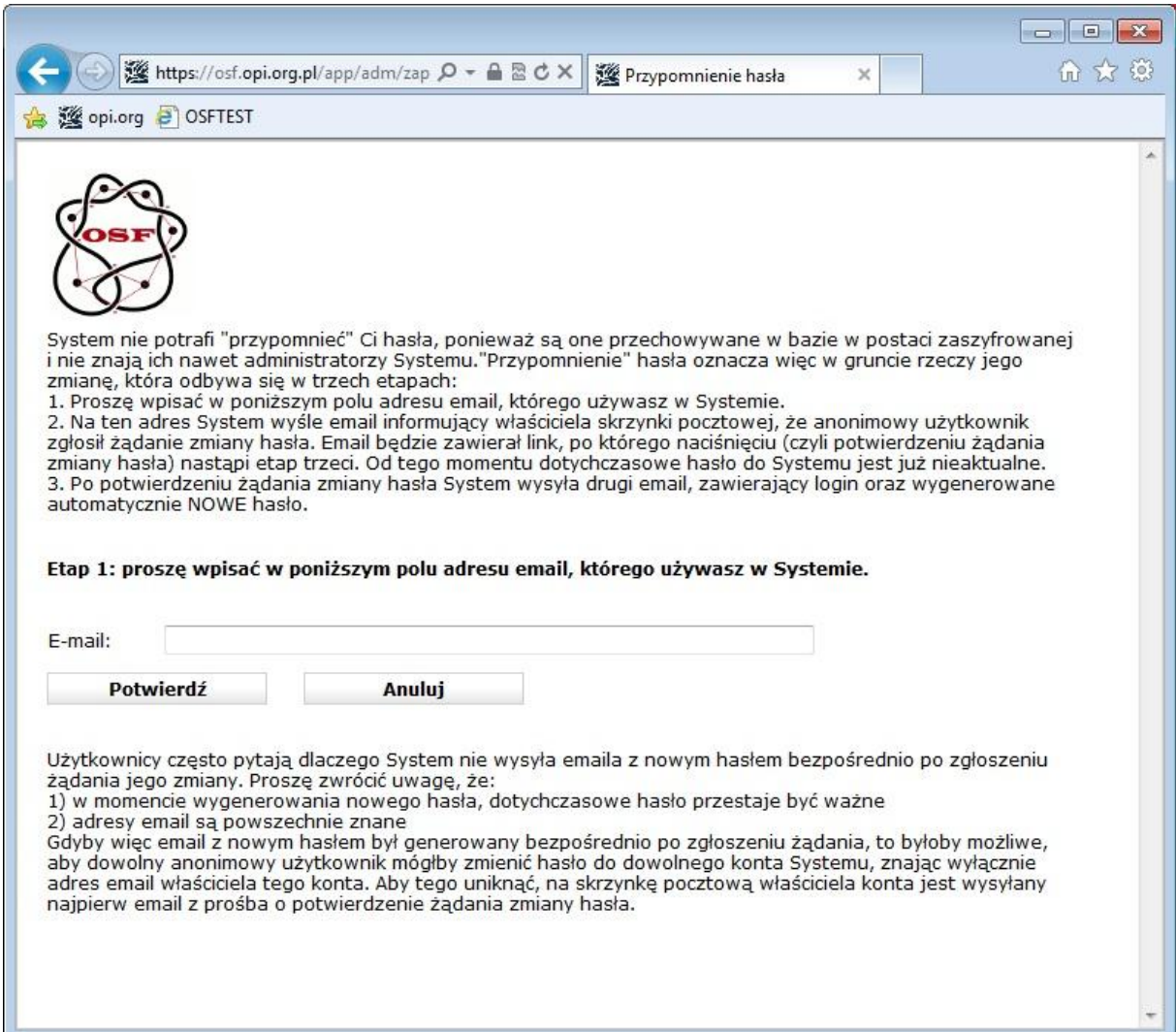

Należy tu podać adres email, jaki został przypisany do Twojego konta użytkownika w systemie OSF. Jest to adres email, na który otrzymałeś ostatni list wysłany przez system OSF (np. z zaproszeniem do recenzowania wniosku).

Po podaniu prawidłowego adresu email, na ekranie pojawi się komunikat jak poniżej:

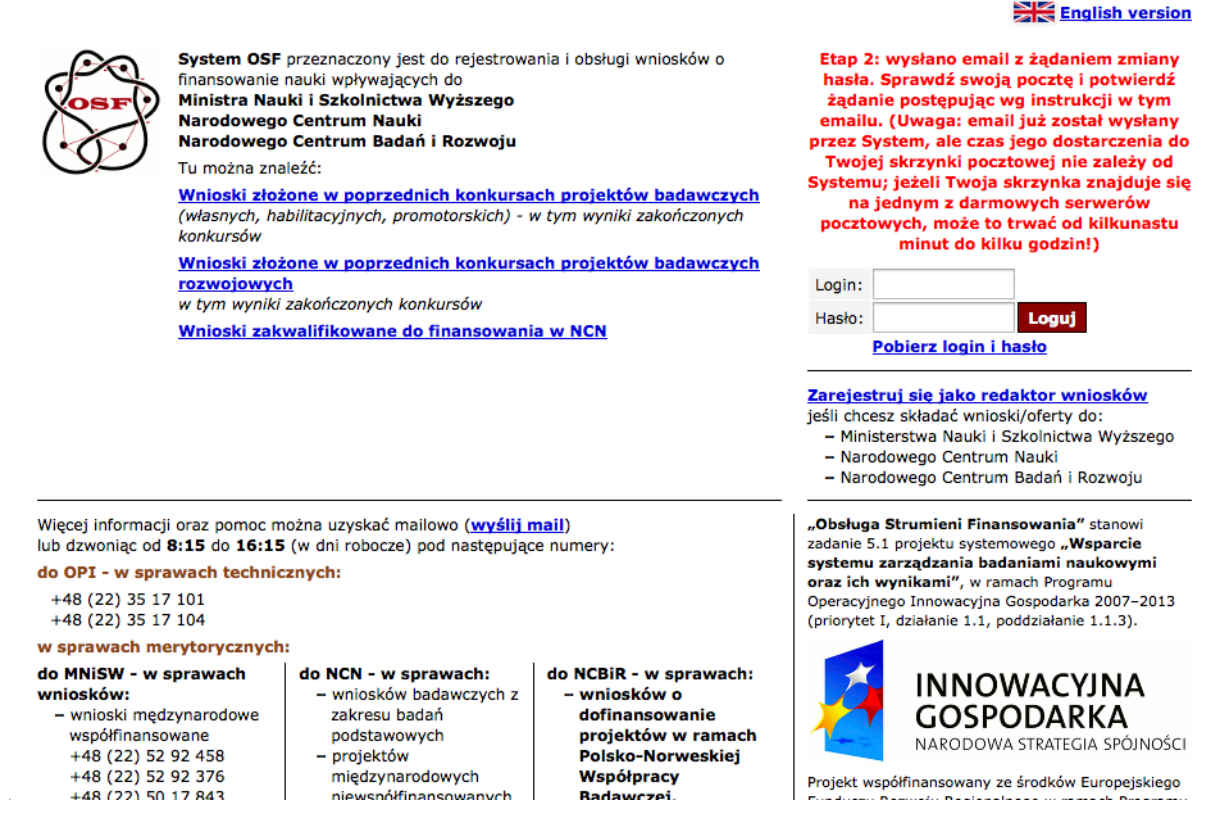

Proszę zwrócić uwagę, że:

- 1) system OSF nie może zagwarantować natychmiastowego dostarczenia wysłanego listu do Twojej skrzynki.
- 2) ponieważ system OSF wysyła automatycznie bez bezpośredniego udziału "żywego" nadawcy - setki, a w niektórych okresach tysiące listów dziennie, niektóre serwery pocztowe, zwłaszcza znajdujące się w ośrodkach akademickich, podejrzewają że takie listy są spamem – jeżeli przez długi czas nie otrzymujesz maila z systemu OSF, sprawdź na wszelki wypadek folder ze spamem.

Zgodnie z wyjaśnieniem na poprzednim ekranie, na podany adres wysyłane jest nie login i hasło użytkownika, lecz tylko prośba o potwierdzenie żądania zmiany hasła. Mail taki ma postać jak poniżej (zależnie od używanego programu do obsługi poczty, mogą wystąpić drobne różnice):

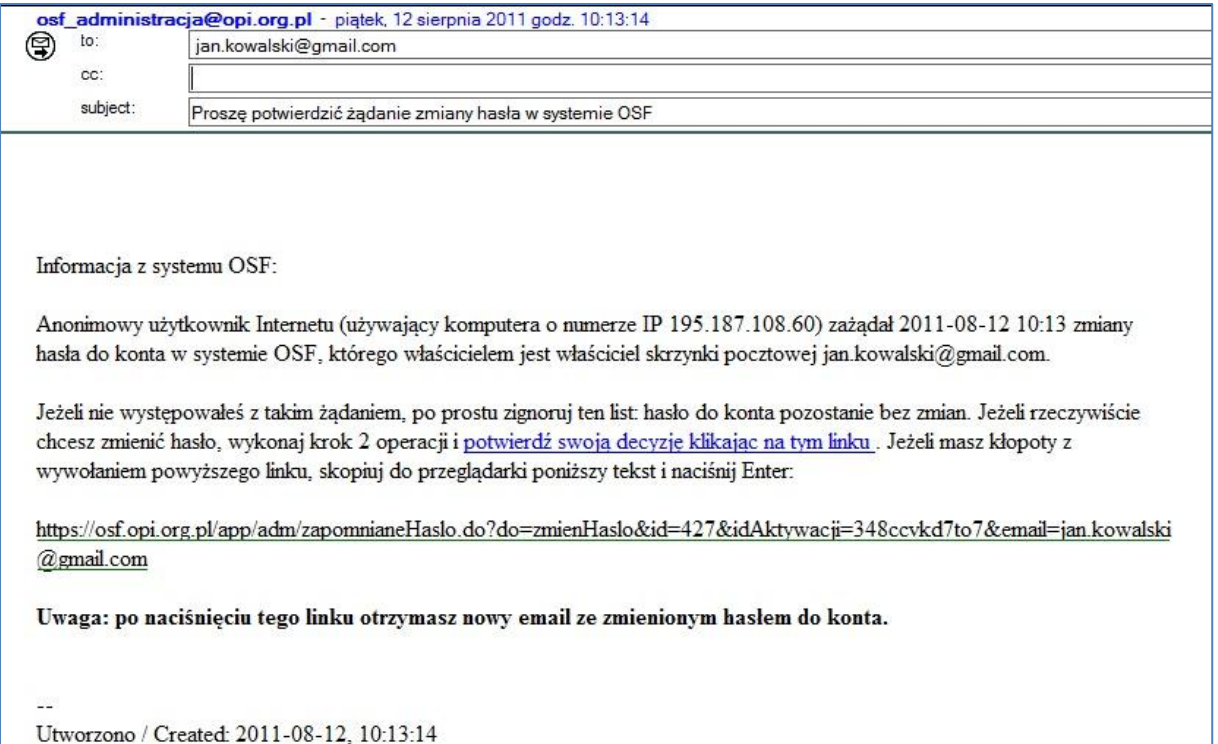

Zgodnie z treścią tego listu, potwierdzenie żądania najłatwiej wykonać poprzez naciśnięcie linku widocznego powyżej. Jednak w niektórych programach pocztowych lub przy używaniu niektórych przeglądarek, możliwe jest, że link ten nie będzie działał prawidłowo. W takim przypadku należy skopiować fragment z bezpośrednim adresem do serwera OSF i wkleić go w swej przeglądarce.

(Natomiast próba "potwierdzenia" poprzez wysłanie na adres z którego przyszedł ten list (czyli osf administracja@opi.org.pl) własnego listu z tekstem np. "potwierdzam" nie będzie miała żadnych skutków.)

Po skutecznym potwierdzeniu żądania zmiany hasła, na ten sam adres email zostanie przysłany kolejny list, tym razem zawierający już login i hasło – ma on postać jak niżej:

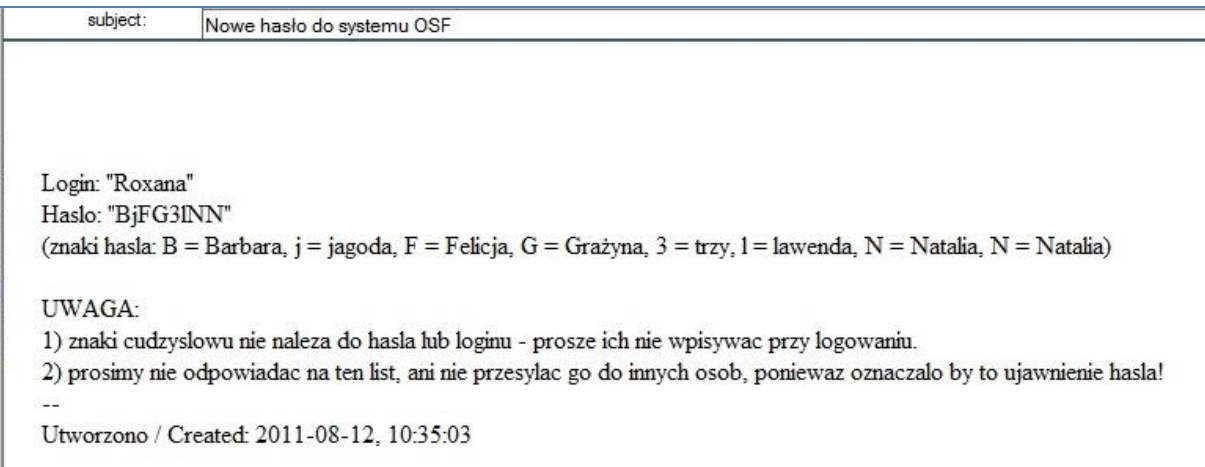

# **Najczęstsze problemy przy procedurze pozyskiwania/odzyskiwania hasła w systemie OSF**

## **1. Nie wiem, jaki adres email jest przypisany do mojego konta w systemie.**

Sprawdź, na jaki adres otrzymałeś OSTATNI list z systemu OSF (czyli wysłany przez osf administracja@opi.org.pl). Jeżeli nigdy nie otrzymałeś listu z tego adresu lub nie zachowałeś żadnego, skontaktuj się z helpdeskiem systemu (dane kontaktowe na stronie logowania)

#### **2. Już nie używam konta, które jest przypisane do mnie w systemie.**

Skontaktuj się z pracownikiem NCN i podaj mu swój aktualny adres, aby mógł Ci przysłać ponownie zaproszenia do recenzowania na nowy adres (Twój adres w systemie OSF zostanie automatycznie zaktualizowany.)

#### **3. Hasło oraz/lub login podany w mail nie działają!**

Są możliwe trzy wyjaśnienia:

- a) Nie wpisujesz loginu i hasła dokładnie w tej postaci, w jakiej przyszła w liście; nawet jeżeli używasz funkcji Kopiuj-Wklej, może się łatwo zdarzyć, że kopiujesz o jedną literę za dużo lub za mało
- b) Twoja przeglądarka otrzymała kiedyś od Ciebie "zgodę" na zapamiętanie hasła do systemu OSF i chociaż wprowadzasz nowe, przeglądarka "podmienia" je na stare; jeżeli nie potrafisz tego poprawić, skontaktuj się z pracownikiem IT np. w Twoim miejscu pracy
- c) Twoje hasło jest już nieaktualne bo np.
	- Po otrzymaniu listu z loginem i hasłem zalogowałeś się, a potem samodzielnie je zmieniłeś
	- Zanim otrzymałeś email z loginem i hasłem, wykonałeś (np. z powodu długiego oczekiwania na dostarczenie tego listu) procedurę pozyskiwania hasła ponownie. Proszę pamiętać, że za każdym razem, kiedy do systemu OSF dociera potwierdzenie żądanie zmiany hasła, system je po prostu zmienia, tak więc jeżeli przed otrzymaniem listu z nowym hasłem wykonałeś ponownie tę procedurę, to może się zdarzyć, że hasło zostało zmienione ponownie.

Jeżeli jesteś pewny, że nie zachodzi żaden z tych przypadków, skontaktuj się z helpdeskiem systemu (dane kontaktowe na stronie logowania)

## **4. Nie chcę korzystać z hasła wygenerowanego przez OSF – jest niemożliwe do zapamiętania!**

Po zalogowaniu się proszę samodzielnie zmienić hasło (i ewentualnie login) przy pomocy opcji Strona główna\Moje dane osobowe\Modyfikacja hasła.

## **W jaki sposób dotrzeć do recenzowanego wniosku?**

1. Jeżeli przed otrzymaniem zaproszenia do recenzowania wniosków składanych do NCN byłeś już użytkownikiem systemu OSF, po zalogowaniu się zostaniesz poproszony o wybór roli, jaką chcesz pełnić w tej sesji pracy z systemem. Wybór opcji innej niż "*chcę się zalogować z uprawnieniami recenzenta NCN*" spowoduje, że nie będziesz mógł recenzować wniosków NCN.

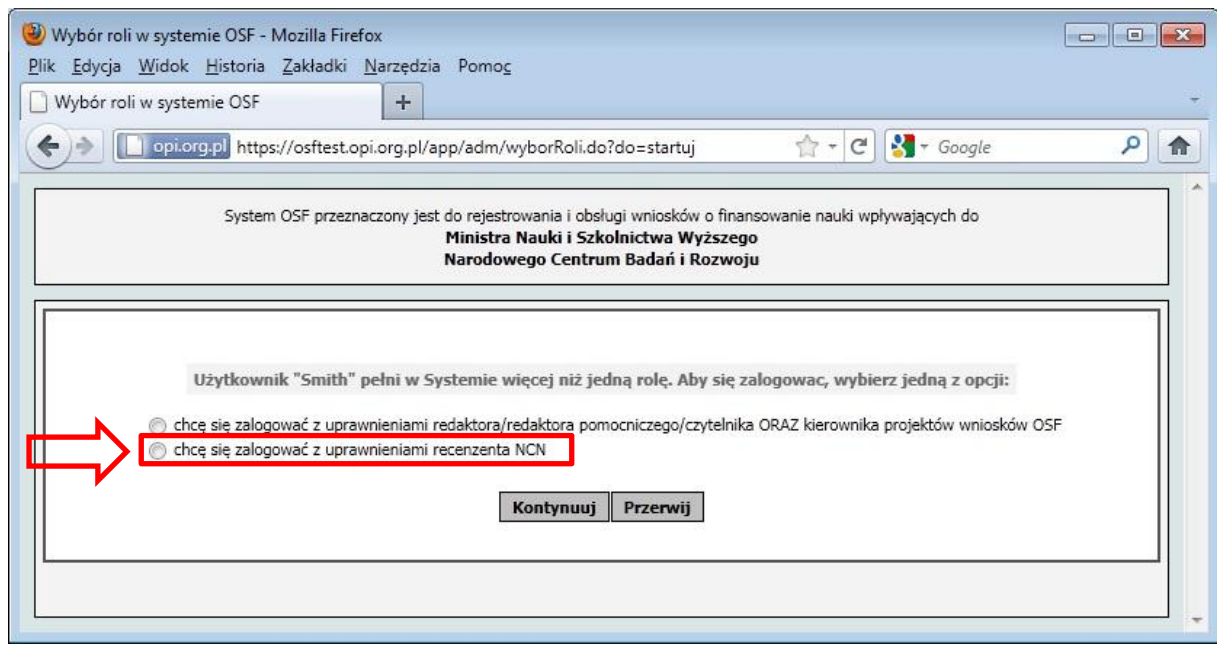

- 2. Następnie zostaniesz skierowany do modułu systemu OSF przeznaczonego do recenzowania wniosków. Na ekranie pojawi się menu z lewej strony jak na obrazku poniżej. Menu to ma za zadani pogrupować Twoje recenzje na trzy grupy:
	- Propozycje recenzji = wysłano do Ciebie zaproszenie do recenzowania danego wniosku, ale jeszcze nie zaakceptowałeś tego zaproszenia. W związku z tym masz dostęp tylko do podstawowych danych tego wniosku – nie możesz go po prostu "otworzyć" i recenzować, dopóki nie dokonasz akceptacji recenzji przy pomocy przycisku "Akceptuję zaproszenie".
	- Recenzowane = zaakceptowałeś zaproszenie do recenzowania tego wniosku, ale recenzja nie została jeszcze ukończona (ściślej: nie wywołałeś opcji "Wyślij recenzję do NCN").
	- Zrecenzowane = wykonałeś już recenzję tego wniosku i wywołałeś opcję "Wyślij recenzję do NCN". Wniosek jest dostępny, ale nie możesz już edytować treści recenzji.

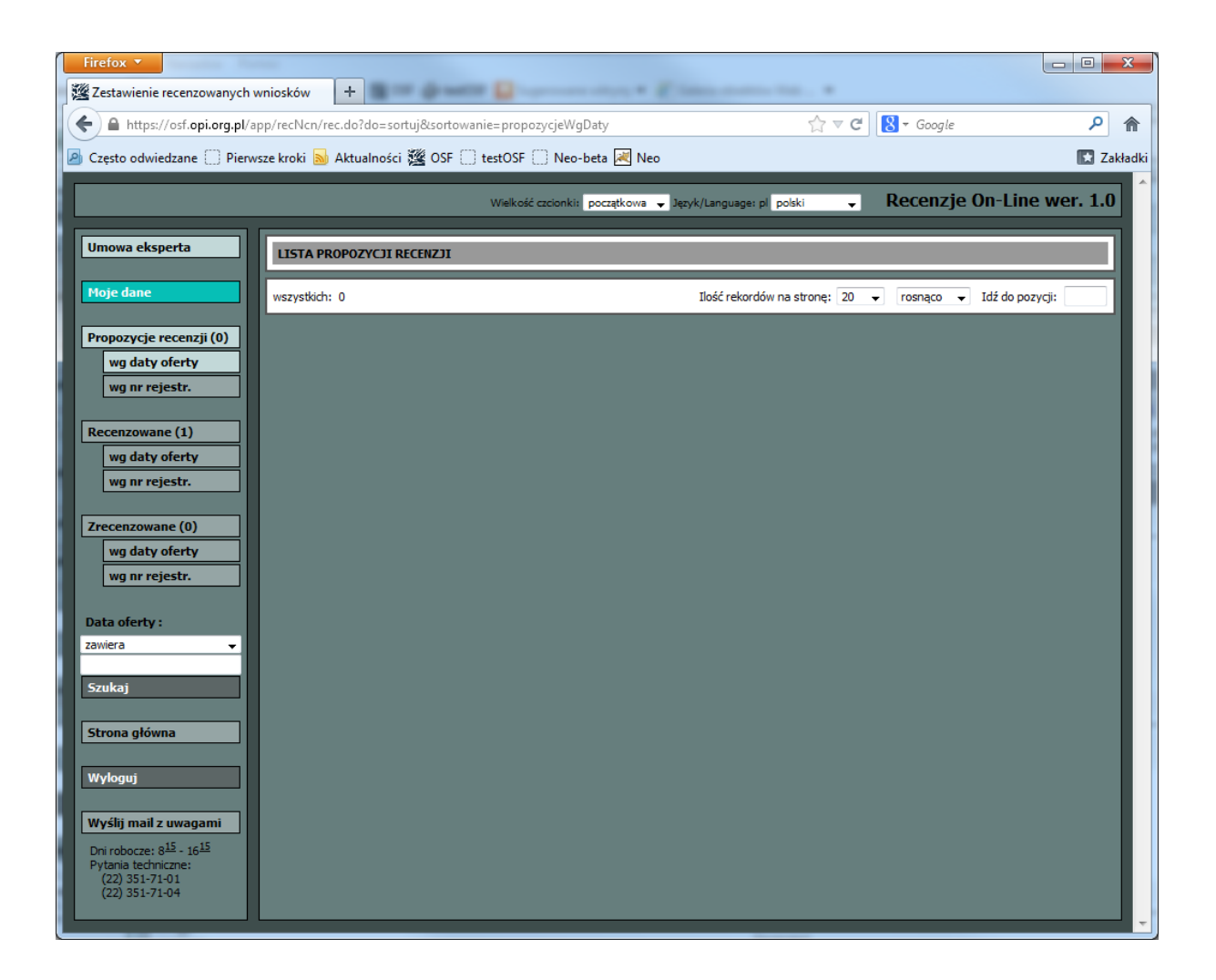